# Planifier une réunion - Zimbra Webmail

Tutoriel pour planifier un rendez-vous sur Zimbra Webmail.

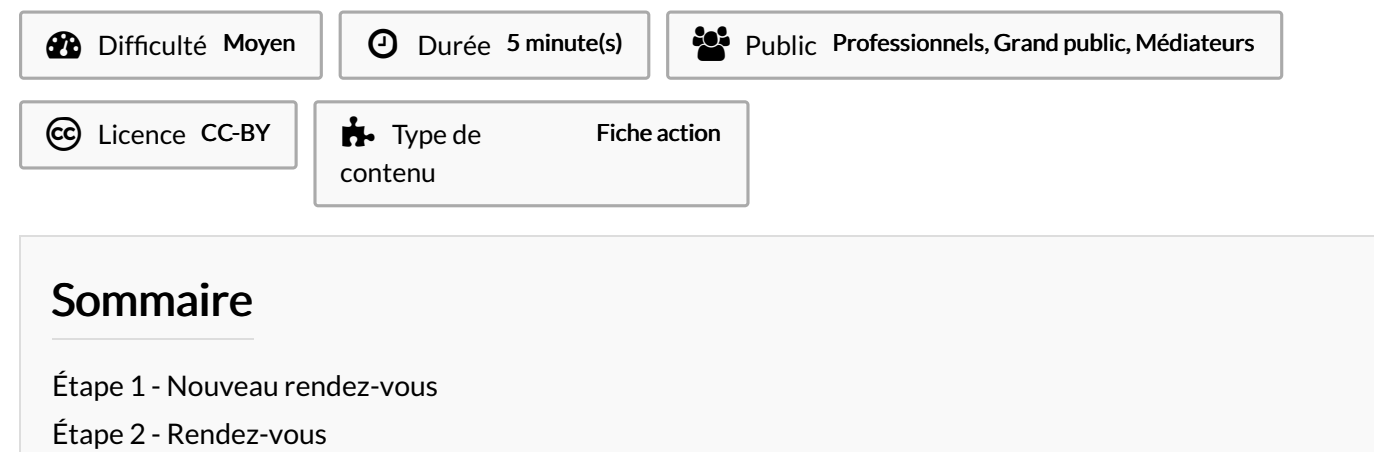

Étape 3 - [Suggérer](#page-1-0) une heure

Étape 4 - [Envoyer](#page-1-1)

Commentaires

## <span id="page-0-0"></span>Étape 1 - Nouveau rendez-vous

Dans l'onglet Calendrier : Cliquez sur le bouton Nouveau rendez-vous.

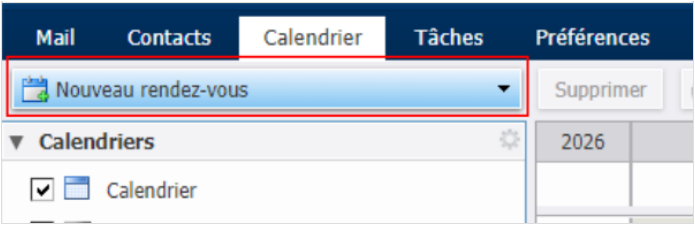

#### <span id="page-0-1"></span>Étape 2 - Rendez-vous

- 1- Renseignez le sujet
- 2- Renseignez les participants
- 3- Renseignez le lieu
- 4-Definissez le jour et l'horaire

 -5 Quand vous créez un rendez-vous et que vous sélectionnez un créneau, un message d'erreur s'affiche en rouge :"Un ou plusieurs participants ne sont pas disponibles au moment sélectionné". Cliquez sur "Suggérer une heure" pour afficher les

disponibilités communes à tous les participants.

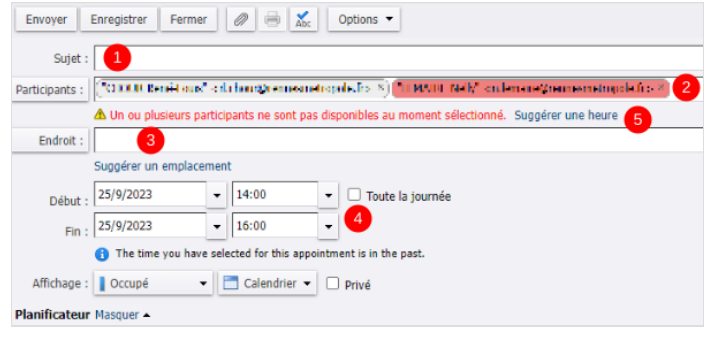

## <span id="page-1-0"></span>Étape 3 - Suggérer une heure

Lorsque vous cliquez sur Suggérer une heure, un nouveau calendrier apparaît à droite de votre écran.

Cliquez sur le jour où vous souhaitez planifier le rendez-vous : Les cases vertes sont les jours où toutes ou une partie des personnes peuvent être présentes.

Les cases rouges sont les jours où personne n'est disponible.

Cliquez ensuite sur l'horaire, pour changer automatiquement l'heure et le jour du rendez-vous.

#### Horaires suggérés Novembre 2023  $\blacktriangleleft$ ⊭ ◀ Lun Mar Mer Jeu Ven Sam Dim  $\overline{2}$ 5  $30$ Q 1 3 4 6 8 9  $10$ 11 12 7 15 16 18 13  $14$ 17 19 22 24 71 23 25 20 26 3  $\overline{2}$ 28 29 30 1 27 5 <sup>Q</sup> 4 6 g 10 3 sur 3 disponible(s) 12:00 12:30 13:00 13:30 14:00 14:30

# <span id="page-1-1"></span>Étape 4 - Envoyer

Cliquez sur Envoyer pour valider le rendez-vous et l'envoyer aux participants.

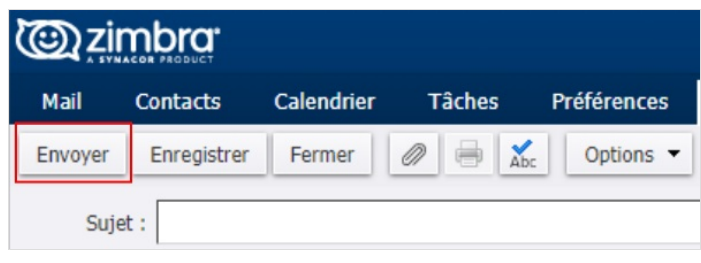